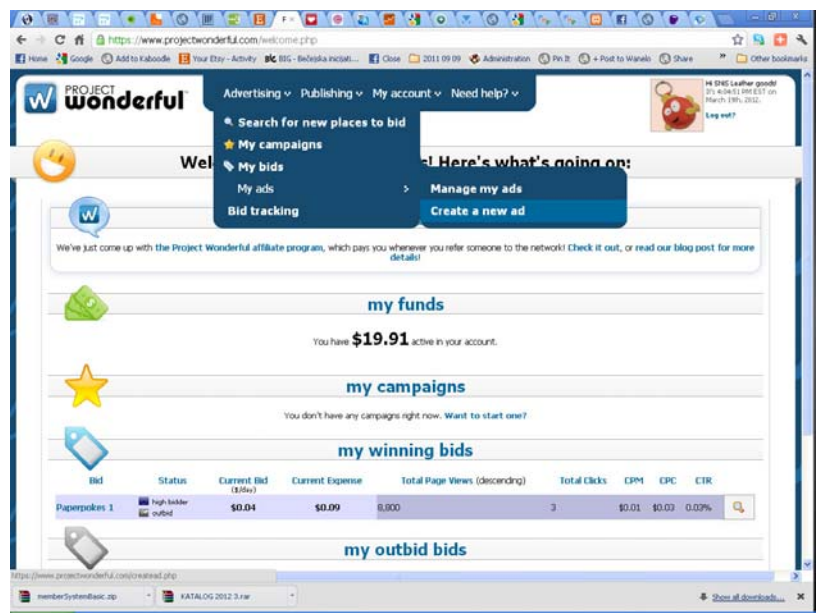

Advertising  $\sim$  Publishing  $\sim$  My account  $\sim$  Need help?  $\sim$ W wonderful create a new ad

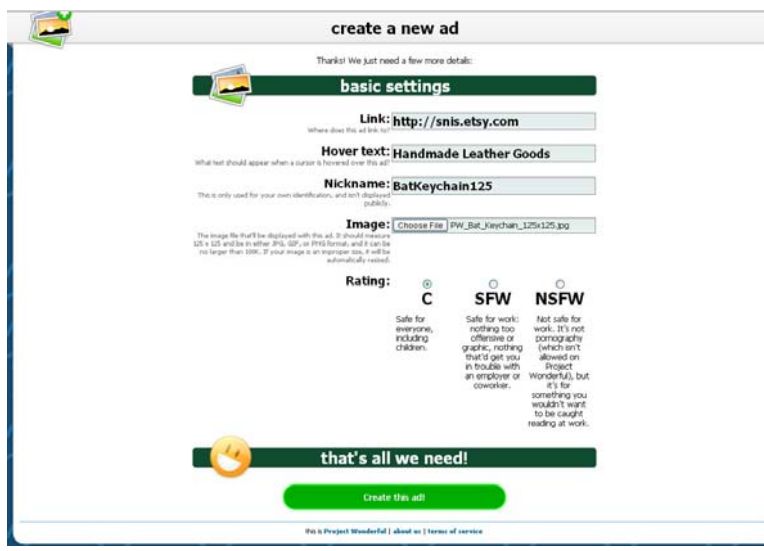

Nakon prijave/kreiranja naloga, prvo što je neophodno je da napravite novu reklamu. To se radi tako da idete u opciju "Create a new ad":

Kod kreiranja reklame, prvo je potrebno izabrati veličinu buduće reklame. Ja sam izabrao 125x125, to stoga što najčešće na blogovima koji postuju ProjectWonderful reklame nailazim na tu veličinu bannera.

Sledeća strana donosi detalje o reklami koje je neophodno popuniti.

Link je adresa na koju želite da reklama vodi. Možete koristiti format koji ja koristim, ili http://www.etsy.com/shop/snis Svejedno :)

Hover tekst predstavlja tekst koji će se prikazati kada neko stane kursorom iznad vaše reklame.

Nickname je ime reklame koje dodeljujete proizvoljno, a služi da biste znali o kojoj reklami se radi kada uređujete reklame ili u izveštajima.

Image je slika koju ste ranije pripremili.

Rating je kategorizacija reklame. Ja obično koristim C jer su sve moje reklame bezbedne za decu.

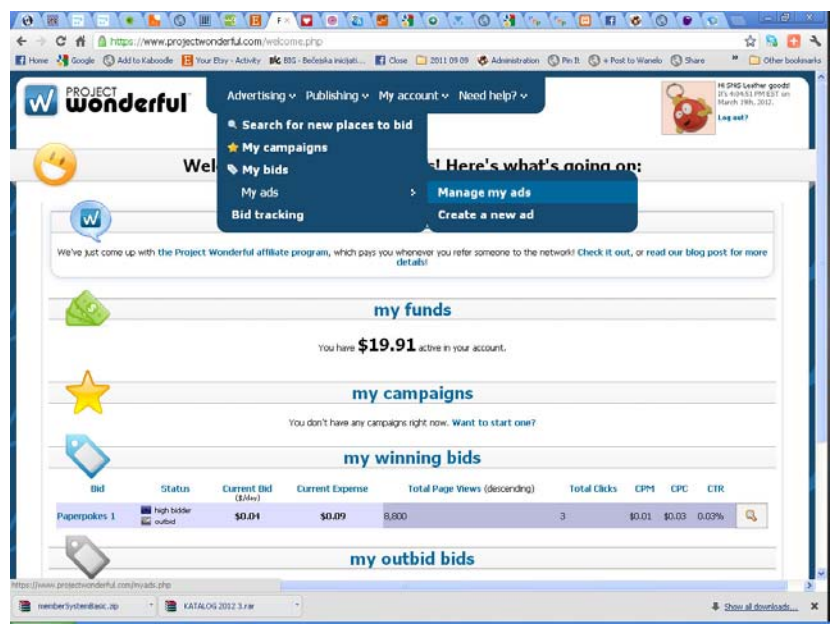

Advertising  $\sim$  Publishing  $\sim$  My account  $\sim$  Need help?  $\sim$ W wonderful my idle ads 1 ad bidding now 1 idle ad used recently 1 idle ad not used recently Custom search Basics:<br>M | nickname (asonde Expenses: Performance:<br>past to days past to days Metrics:<br>what are the  $\overline{\phantom{a}}$ BatKeychain125  $\overline{p}$ \$0 hits: no<br>clicks: no The Matter of the State<br>
State State<br>
The State State Control of the State State<br>
State State State State State<br>
State State State State State State State State none<br>calcieration District all  $\overline{\Box}$  . Yes choosed ads  $\ll$   $\ll$   $\ll$   $\sim$   $\frac{p_{1000} + 1}{p_{1000} + 10}$   $\approx$   $\gg$   $\gg$ Performance stats<br>nge a bid's ad, the histor recus returned.<br>here consider only the past 30<br>I performance of that bid count: this is the best title should be deed on Thomas of courts

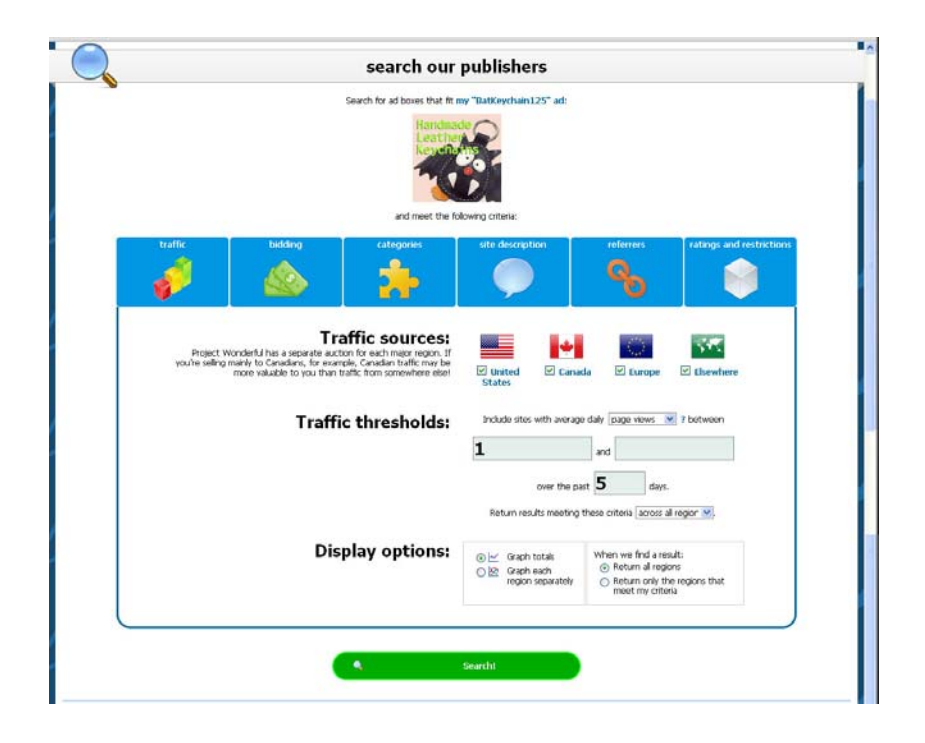

Nakon kreiranja reklame potrebno je objaviti istu. Da bi licitirali sa novokreiranom reklamom, potrebno je otići u "Manage my ads"

Prikazaće vam se lista reklama. Desno imate link "bid with this ad" na koji je potrebno kliknuti.

Kada kliknete na opciju "bid with this ad" prikazaće vam se kriterijumi za pretraživanje sajtova na kojima možete objaviti svoju reklamu.

Ja ništa ne menjam od standardno ponuđenih opcija. Možete isključiti pojedine regione, ako recimo ne želite prikazivati reklamu u Evropi. Sledeće je filtriranje po broju pregleda u poslednjih X dana. Ja pretražujem sve.

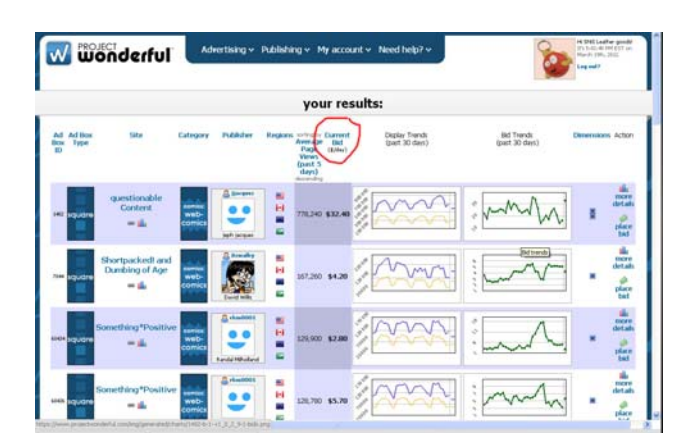

Na listi ponuđenih sajtova, potrebno je kliknuti na Current Bid, kako bi sajtovi bili sortirani po ceni objavljivanja.:

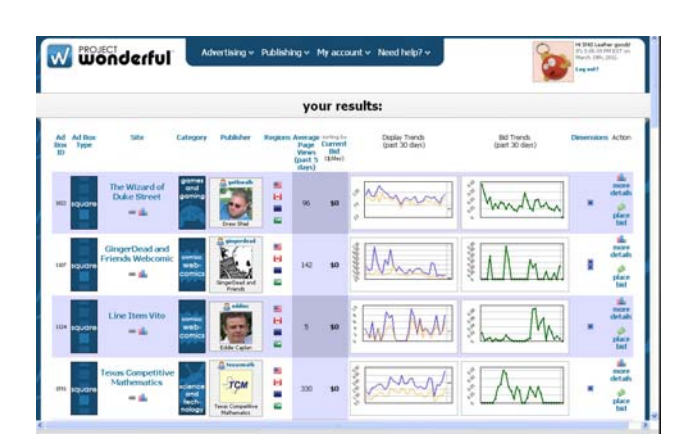

**W** wonderful fwo days, a week, a year - it's your choice more Other advertung<br>options on<br>atolicies ning con  $\begin{array}{ll} \bullet\ \text{ square} \text{ add} \\ \text{currently} \text{ back} \\ \text{at} \text{ 90} \end{array}$  $\mathcal{L}^{\epsilon}$ **Symbol Public** your<br>ad<br>here An Endi yat your<br>ad<br>here .<br>The at road as your<br>ad here  $50$ **Bid here** .<br>Seri

Iz liste izabere one koji su vam interesantni i kliknete na "place bid" desno pored sajta. Ima ih sa jedva nekoliko poseta dnevno, pa do par stotina, a da daju besplatnu reklamu. Potrebno je pregledati redom. Prilikom pretrage možete odabrati i da se filtrira tako da bude recimo najmanje 500 poseta i sl...

Klik na "place bid" vas vodi na sledeću stranu, na kojoj dobijate ostale detalje o strani. U Bids Accepted kvadratu piše da li se reklame odobravaju ručno ili automatski. U "More" imate koje su još veličine banera dostupne na tom sajtu. Wining bids vam prikazuje koje se trenutno reklame objavljuju na tom sajtu. Možete pogledati za svaki region ponaosob.

Najvažniji kvadrat je "Place your bid". Unesite 0 kao ponudu.

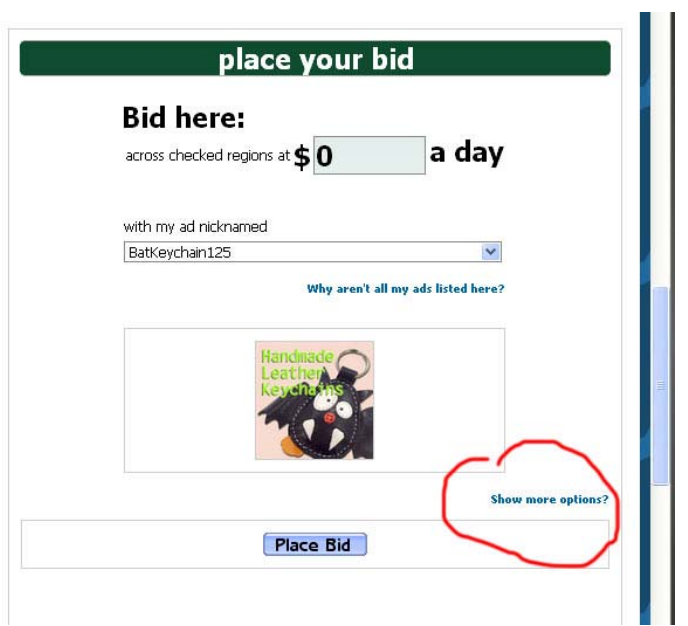

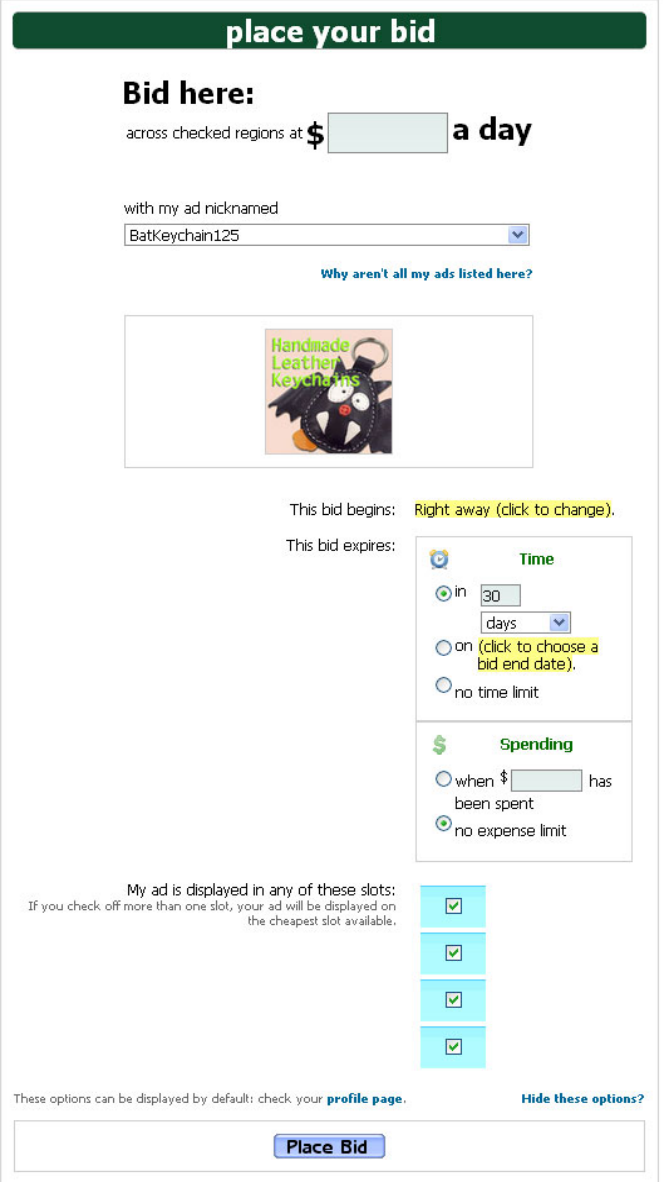

Posle toga kliknete na "Show more options?" kako bi vam se prikazalo više opcija za postavljanje ponude.

Tu je potrebno modifikovati vremenski period na koji dajete ponudu. Za ponude od \$0 nije dozvoljeno dati vremenski period veći od 2 dana, pa je potrebno da izmenite 30 dana u 2 dana kako bi ponuda bila prihvaćena. To je stoga da bi svi imali ravnopravne mogućnosti za besplatno reklamiranje :)

Ostalo ostavite neizmenjeno. Dole možete izmeniti pozicije, ukoliko ne želite da vam se reklama pojavljuje na nekim pozicijama.

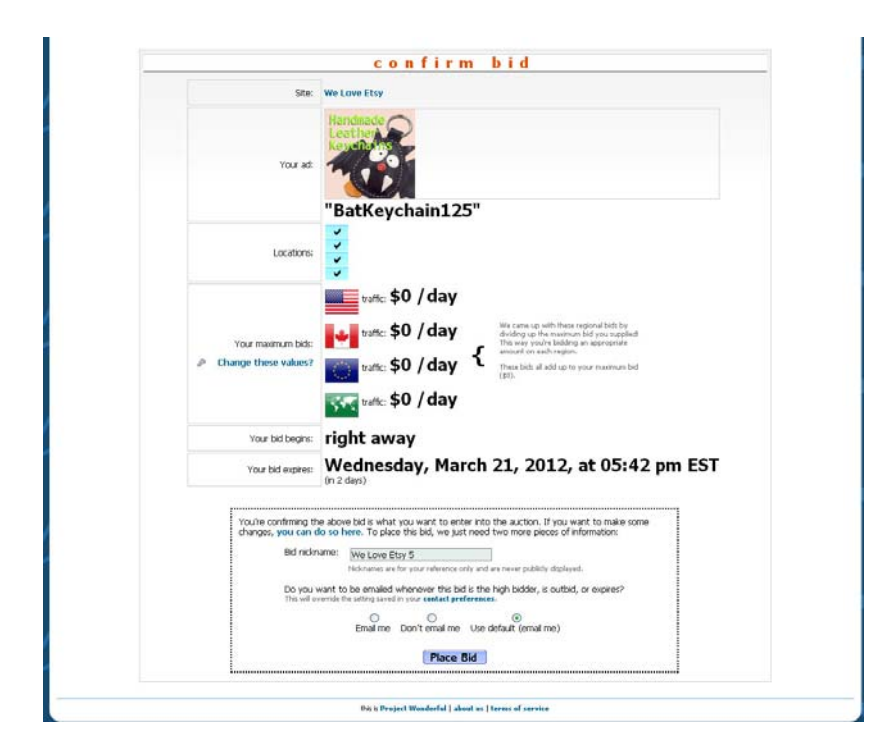

Sada je samo potrebno potvrditi ponudu.

Poslednja opcija, koju možete podešavati je da li želite da budete obavešteni svaki put kada vaša reklama bude "nadglasana" većom ponudom, ili kada bude objavljena jer ima najveću ponudu. Ako obeležite da želite biti obavešteni, onda se spremite na puno mailova, jer svaka reklama po nekoliko puta dnevno bude nadglasana ili ubačena :)

Konačno dobijate ekran sa trenutnim statusom vaše reklame.

Kako sam ovde postavio ponudu na sajt na kome se ručno potvrđuje, reklama je na čekanju za sve regije.

**W** wonderful your bid results: ≊≣  $\left| \bullet \right|$   $\rightarrow$   $\circ$  $^{\circ}$ You bid \$0 a day on Canadian traffic.<br>Your bid is pending Your bid is pending Your bid is pending Your bid is pending approval. approval. approval. approval. This publisher reviews bids by hand. Your bid<br>has just been sent to them: once they approv<br>you as an advertiser, your bid will be activated his publisher reviews bids by hand. Your bid<br>is just been sent to them: once they approve<br>iu as an advertiser, your bid will be activated! This publisher reviews bids by hand. Your bid<br>has just been sent to them: once they approve<br>you as an advertiser, your bid will be activated! This publisher reviews bids by hand. Yo<br>has just been sent to them: once they<br>you as an advertiser, your bid will be ad The length of time this approval process takes<br>depends on how quickly the publisher approve<br>your bid. The length of time this approval process takes<br>depends on how quickly the publisher approves The length of time this approval process takes<br>depends on how quickly the publisher approves The length of time this approval process takes<br>depends on how quickly the publisher approve<br>vour hid. You'll be kep<br>via email, and You'll be kep<br>via emal, and You'll be kep<br>via emal, and om here, you may want to visit your My Bids page to see your new bids or go back to the ad box listing you were just looking at. Happy bidding this is Project Wonderful I about us I terms of service

Niste ograničeni sa brojem sajtova na koje možete dati ponudu istovremeno, kao ni sa brojem reklamnih banera. Potrebno je eksperimentisati sa što više banera, sajtova, različitim veličinama oglasa.